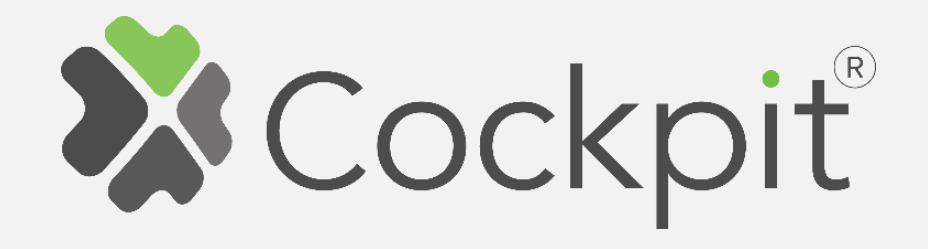

## **Cockpit DIN Dimmer Add/Remove User Manual**

Before starting adding your module, please complete set up procedure for your COCKPIT gateway.

For more information about COCKPIT gateway set up procedure, please refer to the COCKPIT gateway User Manual.

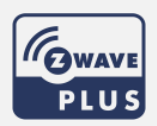

**Type: DIN Dimmer Date: 20.05.2019** 

Ordering code: CKNHSD **Document: COCKPIT\_DIN\_Dimmer\_Add.Rem\_v1\_eng** 

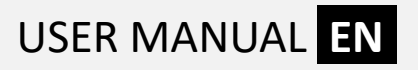

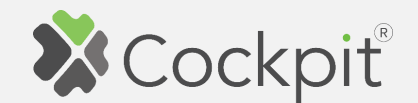

## **Adding DIN Dimmer**

- 1. Click "Home Setup" tab located in the bottom of Cockpit@Home app.
- 2. Click "Manage devices".

3. Click "HELP" button. It will

list of instructions (for

adding devices).

open the window with the

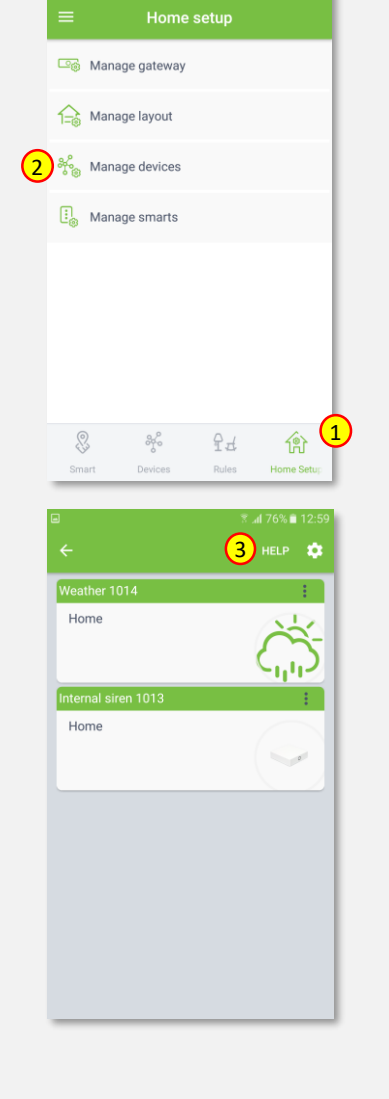

## 4. Select "DIN Dimmer".

- 5. Read the instruction and choose one of the available option for adding DIN Dimmer module.
- 6. After having read the instructions, click the arrow button (twice) to exit the instructions section .

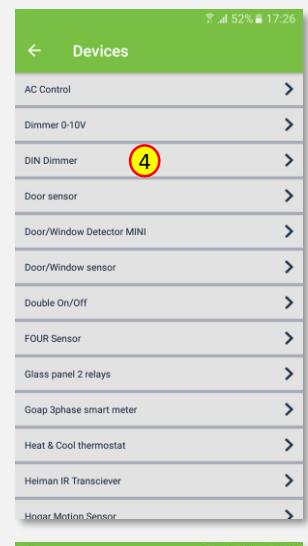

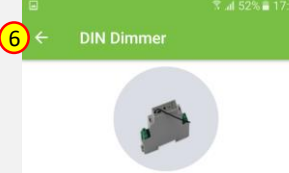

1. Press "Find devices" from the application to open network and begin inclusion process 2. Connect the module to power supply (with temperature<br>sensor connected - if purchased).<br>3. Auto-inclusion (works for about 5 seconds after connected to power supply) or press push button I three times within<br>3s (3 times change switch state within 3 seconds) or press<br>service button S for more than 2 second. NOTE1: For auto-inclusion procedure, first set main controller<br>into inclusion mode and then connect module to power supply NOTE2: When connecting temperature sensor to module that<br>has already been included, you have to exclude module first.<br>Switch off power supply, connect the sensor and re-include the module

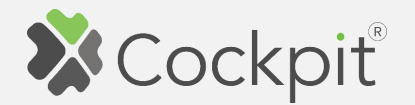

7. Wire DIN Dimmer module as shown on the diagram. If you have purchased also temperature sensor, connect it to the TS connector (please refer to the DIN Dimmer user manual for more info).

Next steps depend on the chosen option for adding DIN Dimmer module. In this manual the use of auto-inclusion feature is presented.

8. Click gear button on the top of the screen.

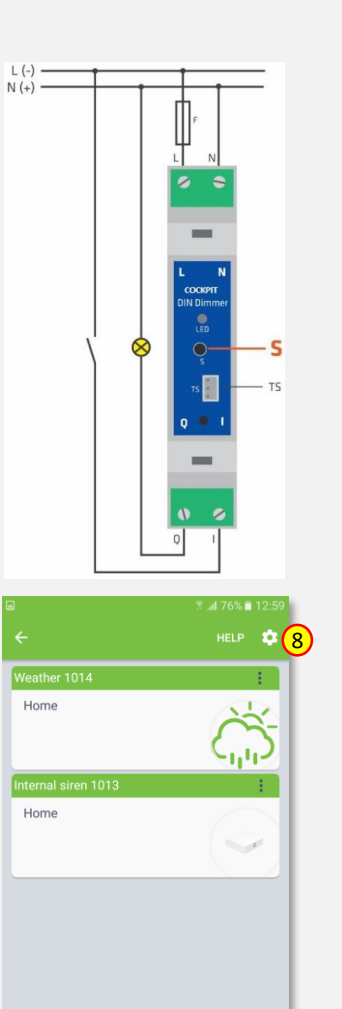

9. Select "Find devices" option.

10. COCKPIT gateway will start "Add new devices mode". Connect DIN Dimmer module to the power supply. The inclusion process will start automatically.

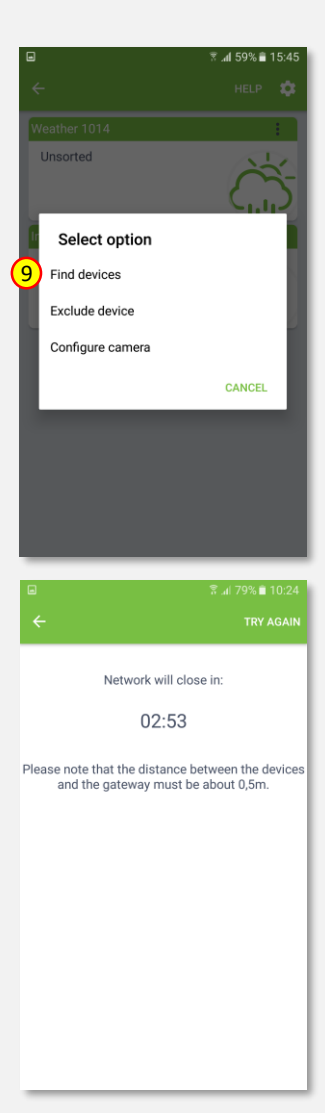

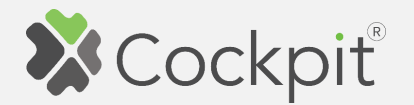

- complete, the list of devices appears with DIN Dimmer module present on it.
- 12. Click on "settings" icon located next to the DIN Dimmer module name.
- 13. Select "Edit" option.

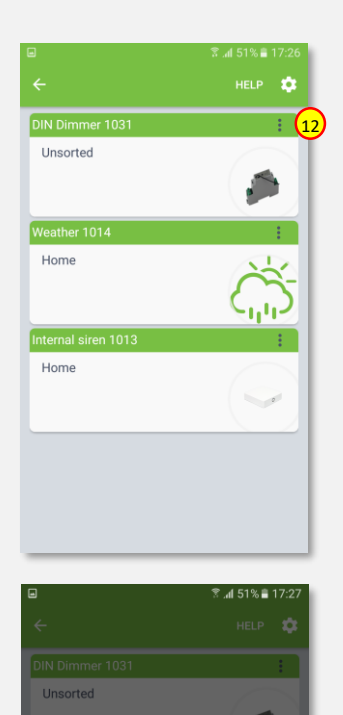

13

Edit Delete Replace device

**Select option** 

**CANCEL** 

11. After adding process **14.** After adding process **14.** All manners of the device (e.g. Kitchen  $\epsilon$ Lights) and select room (e.g. Kitchen) for the DIN Dimmer module. When you are done, click "DONE" button.

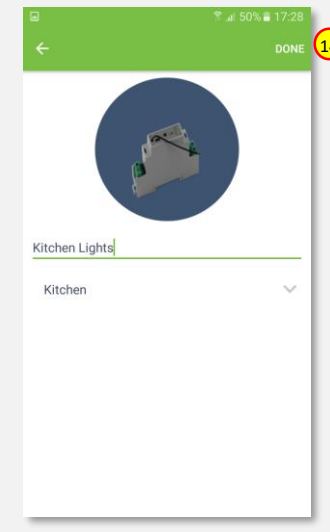

15. You will be directed back to the screen where you can see all added devices. Press arrow button to proceed.

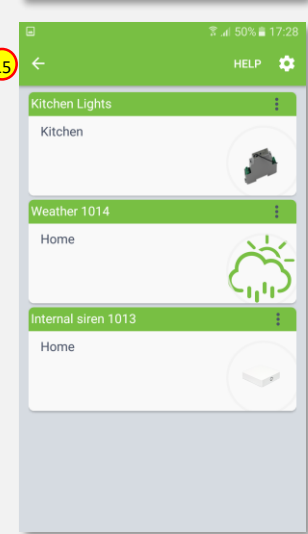

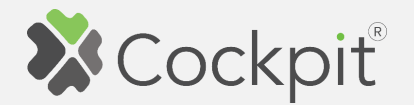

16. Adding procedure for DIN Dimmer module is now completed. You will be redirected to "Home Setup" screen.

- 17. To locate newly added device, click "Devices" tab on the bottom of the screen.
- 18. If device is not shown on the list, choose the proper room by pressing "Device by location" button.

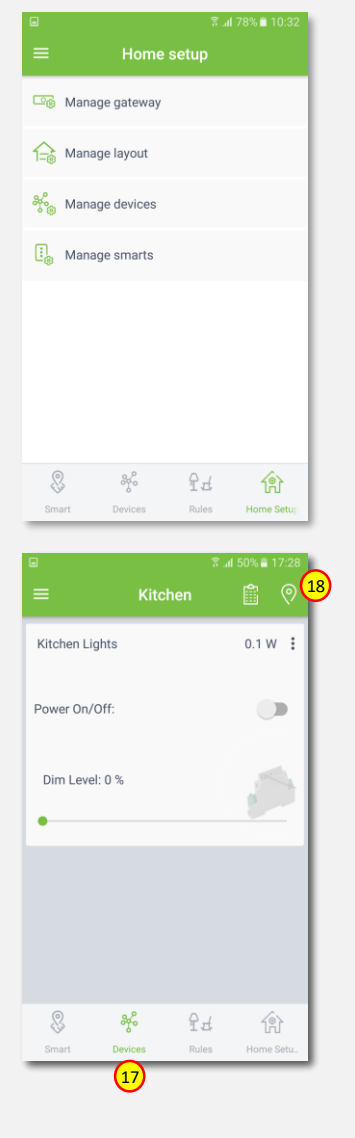

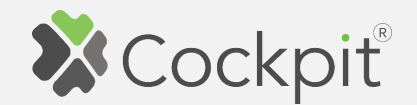

## **Removing DIN Dimmer**

- 1. Click "Home Setup" tab located in the bottom of Cockpit@Home app.
- 2. Click "Manage devices" button.

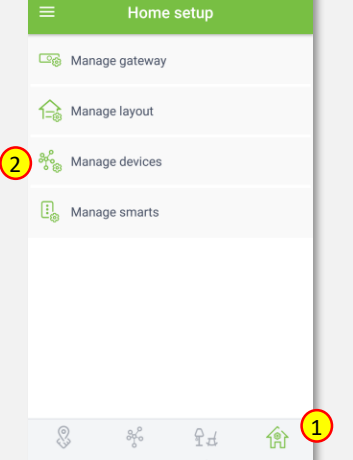

3. Click on "settings" icon located next to the DIN Dimmer module name.

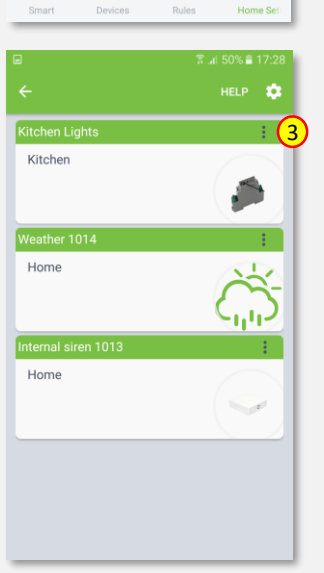

4. Select "Delete" option.

- 5. COCKPIT gateway will start "Exclude device mode".
- 6. Read the instruction and choose one of the available options for remove DIN Dimmer module.

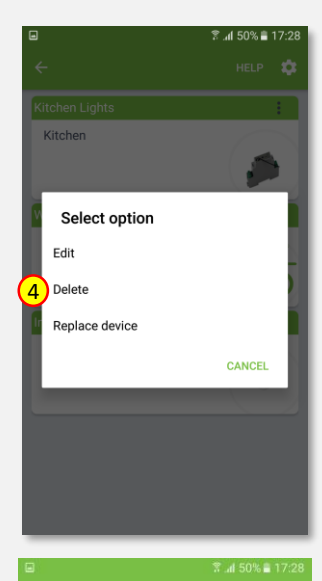

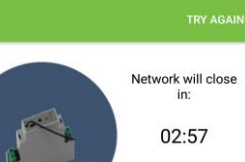

1.Bring module within maximum 1 meter (3feet) of the main controller.<br>2. Press push button I five times within 3s (5 times<br>change switch state within 3 seconds) in the first 60 seconds after the module is connected to the power<br>supply or press service button S for more than 6 second

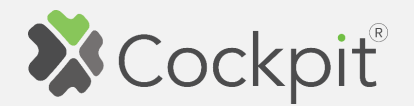

7. Remove the module by connecting it into the mains and pressing the Service button (S) for more than 6 seconds.

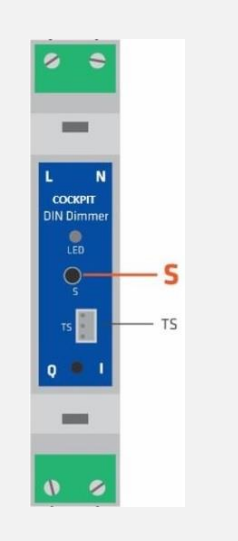

8. When the device / node have been removed, appropriate information will appear on the screen. Click "OK" button to finish the process.

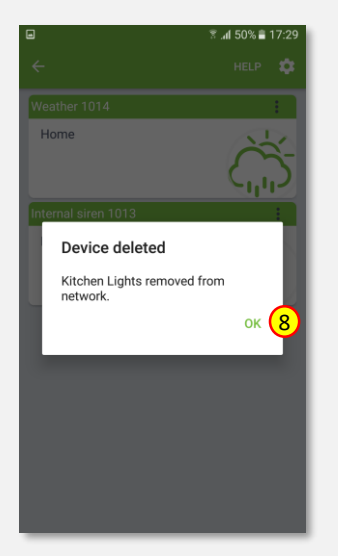

9. You will be directed back to the **o** screen with list of devices, where DIN Dimmer module is not present anymore. Press arrow button to proceed.

10. Removing procedure for DIN Dimmer module is now

completed. You will be

screen.

redirected to "Home Setup"

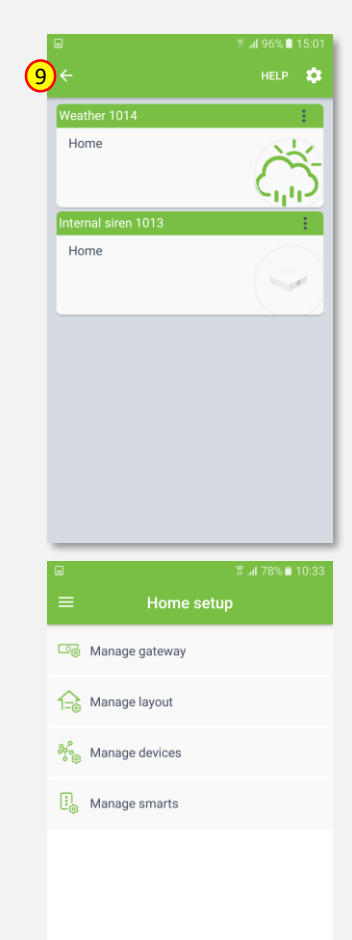

7

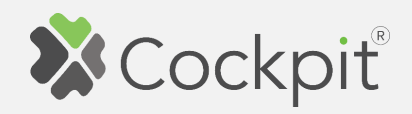

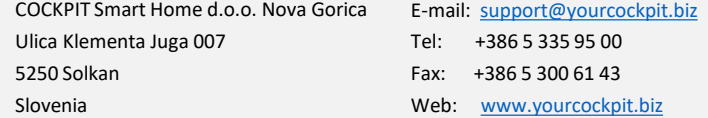